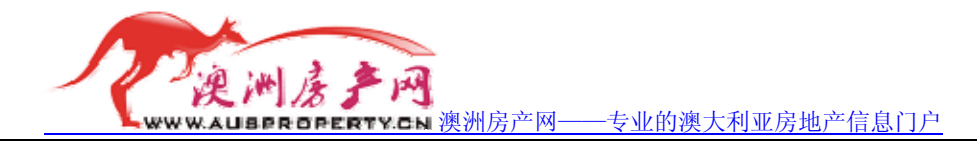

### 网上激活澳大利亚 **Lebara Mobile** 预付费 **SIM** 卡教程

# 步骤一:登陆 **Lebara Mobile** 官方激活页面。

Lebara Mobile 官网: [http://www.lebara-mobile.com.au/](http://www.lebara-mobile.com.au)点击右侧的 **Activate** ٠ 进入激活网址: <https://secure.lebara-mobile.com.au/ActiveLBM/activateprepaidservice> https://secure.lebara-mobile.com.au/ActiveLBM/activ  $A$ **PELEBARA** Pay As You Go SIM Low cost international calls ation is quick and easy - you will need your Prepaid Starter Pack, which include: > Your new Mobile Phone Number Your new SIM Card Number Please also have at least 60 points of ID ready. Number Details Please enter the following information. **View where these** Your Mobile Phone Number supplied with your Starter Pa The last 9 digits of your SIM Card Number 在这一个页面你可以看到,您需要填写两个号码(如<mark>红</mark>绿色框中所示)。这两个号码在您的

# 步骤二:拆开您的澳大利亚 **Lebara Mobile SIM** 卡:

澳大利亚 Lebara Mobile 预付费 SIM 卡的包装上。

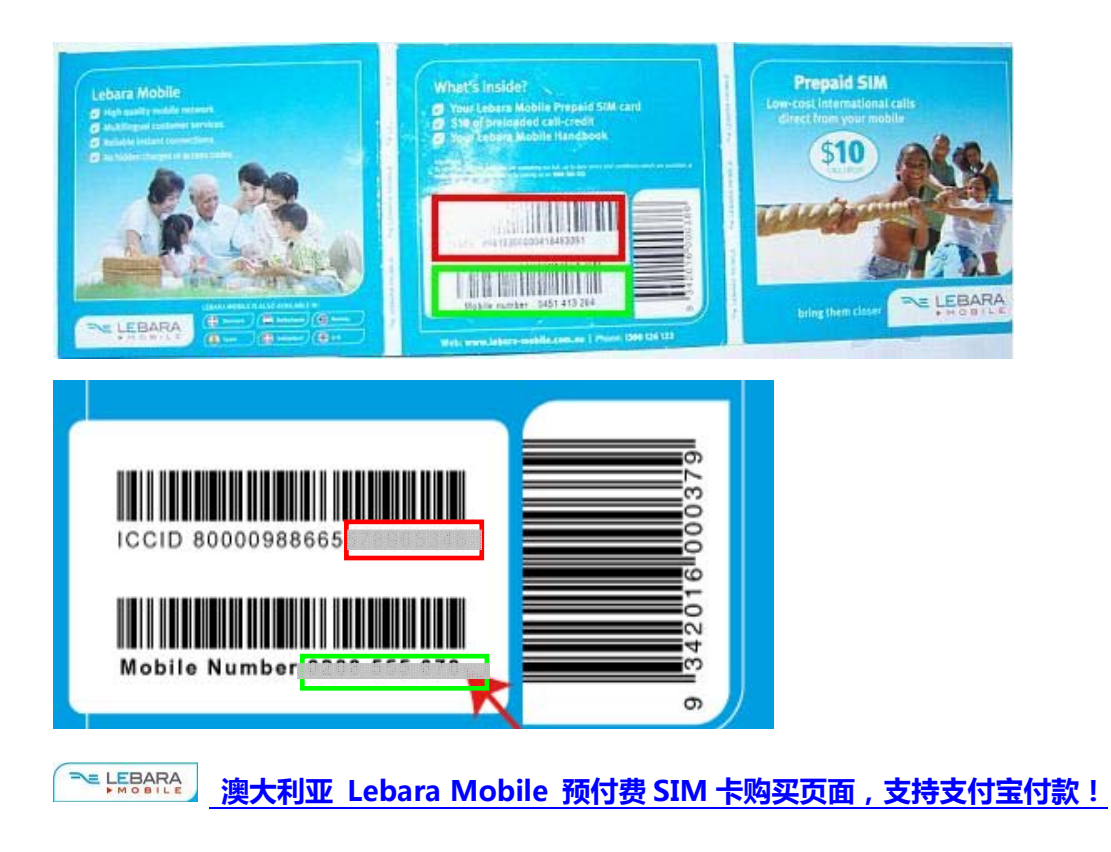

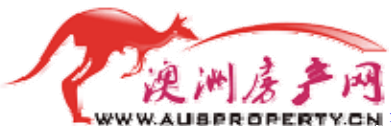

——<br>rv.c.w [澳洲房产网——专业的澳大利亚房地产信息门户](http://www.ausproperty.cn)

红色框内<mark>的是您需要填写在[步骤一网页中](https://secure.lebara-mobile.com.au/ActiveLBM/activateprepaidservice)的红色框内"The last 9 digits of your SIM</mark> Card Number (你的 SIM 卡的最后 9 位数字)";

<mark>绿色框内</mark>的是您需要填写[在步骤一网页中](https://secure.lebara-mobile.com.au/ActiveLBM/activateprepaidservice)的绿色框内"Your Mobile Phone Number

supplied with your Starter Pack (包装上提供给你的手机号码)"。

下面是填写好的界面的截图:

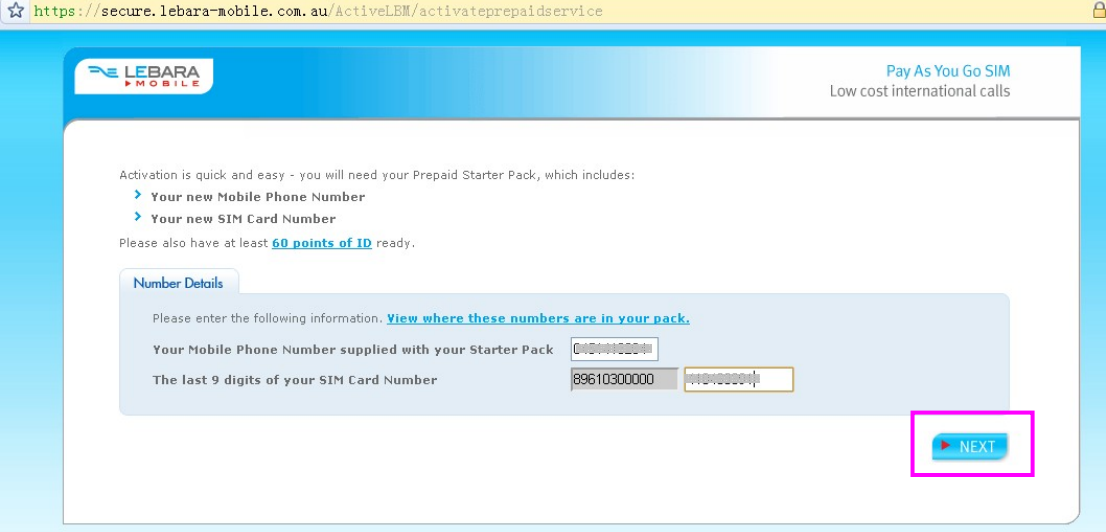

填写好后,点击<mark>粉红色框</mark>所示的"NEXT"下一步。

### 步骤三:填写个人基本信息

步骤二完成后,出现登记个人基本信息的页面,页面截图如下:

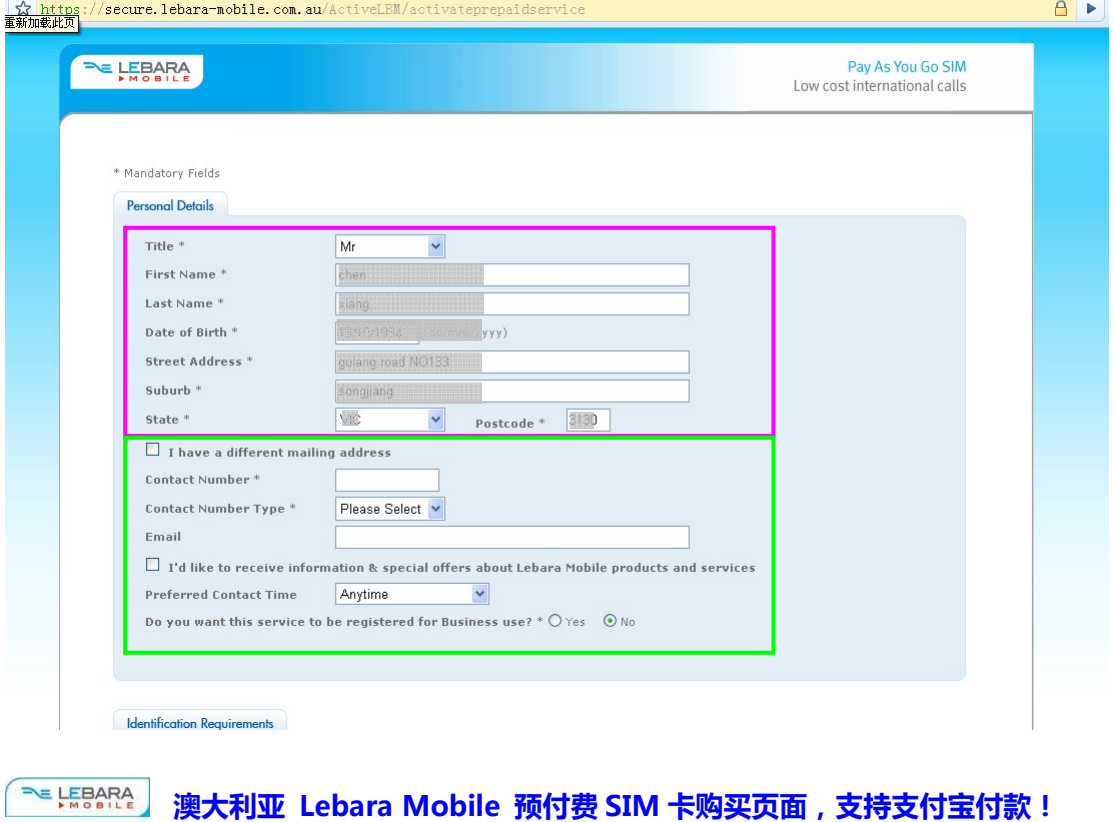

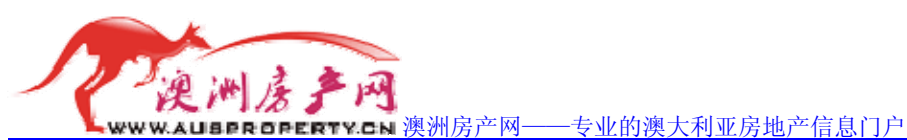

第一行"Title"为您的称呼,点击下拉列表框,会出现(如右图所示): 根据您的性别和职业选择该项。 Mr 第二行"First Name"是您的姓。比如张三应该在此填写"zhang"; Mr 第三行"Last Name"是您的名。比如张三应该在此填写"san"; 第四行"Date of Birth"是您的出生年月日,并且填写的格式必须 是"日**/**月**/**年",否则系统会报错,比如张三出生于 1975 年 Dr 8 月 15 日,那么应该在此填写"15/08/1975";

第五行"Street Address"是您在澳洲的联系地址中的街道地址; 第六行"Suburb"是您在澳洲的联系地址中的市,区;

第七行左侧"State"是您在澳洲的联系地址中的州名(右图): 注意:第五行至第七行的地址务必正确,系统有 检测地址是否正确功能,这里的正确的意思是这个 地址是真实存在的,至于是不是可以联系到你,这 个就另当别论了。

第七行右侧"PostCode"是上面您填写地址的邮政编码。

- 第八行的复选框"I have a different mailing address"是"我有 另外一个邮寄地址",如果您勾上的话需要您填写另外一个地 址,我们这里默认不勾选改复选框。
- 第九行"Contact Number"是您的联系号码,注意这里的联系号码,不是您此次操作要激活 的新 Lebara Mobile SIM 卡手机号码,而是您现在正在使用的号码,但是由于限制了 号码位数——10位数,所以国内的真实号码在此无法使用,随便填一个吧。
- 第十行 "Contact Number Type"是您上面填写的联系号码的类型: 点击下拉列表框,会出现右图所示,分别为家庭号码, 工作号码,移动电话号码。
- 第十一行"Email"是您的电子邮箱。
- 第十二行"I'd like to receive information & special offers about Lebara Mobile products and services"是"我愿意接受有关 Lebara 移动公司的产品有关。 可以按照个人需求选择是否勾选。
- 第十三行"Preferred Contact Time"是您希望被联系的时间。 点击下拉列表框会出现如右图所示: 分别为"任何时间""上午""下午""晚上"。

第十四行 "Do you want this service to be registered for Business use?" 是"你是否想这项服务 被注册为商业用途"。可以按照个人意愿选择。

填写好以上所有个人信息后,点击下一步。

**ELEBARA** [澳大利亚 Lebara Mobile 预付费 SIM 卡购买页面,支持支付宝付款!](http://www.ausproperty.cn/sim/)

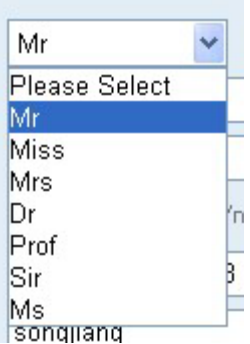

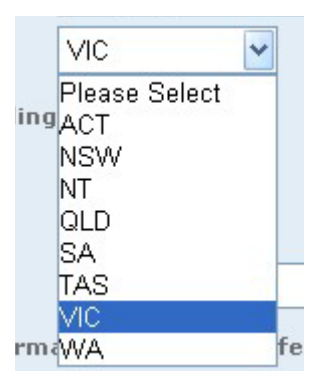

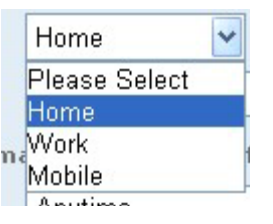

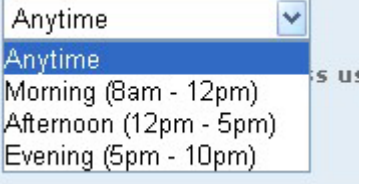

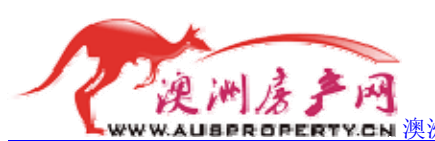

### 步骤四:选择证件类型和护照号码

#### 进入个人证件信息填写页面:

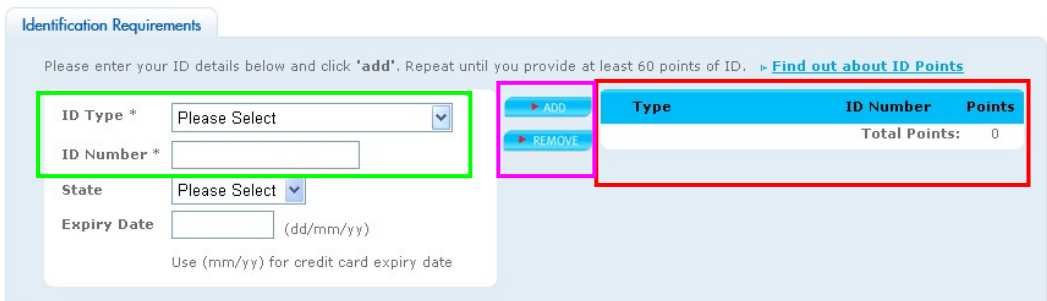

每色框里第一行"ID Type"是证件类型,你需要在这里选择你的证件类型,点击下拉列表 框出现如下选项:

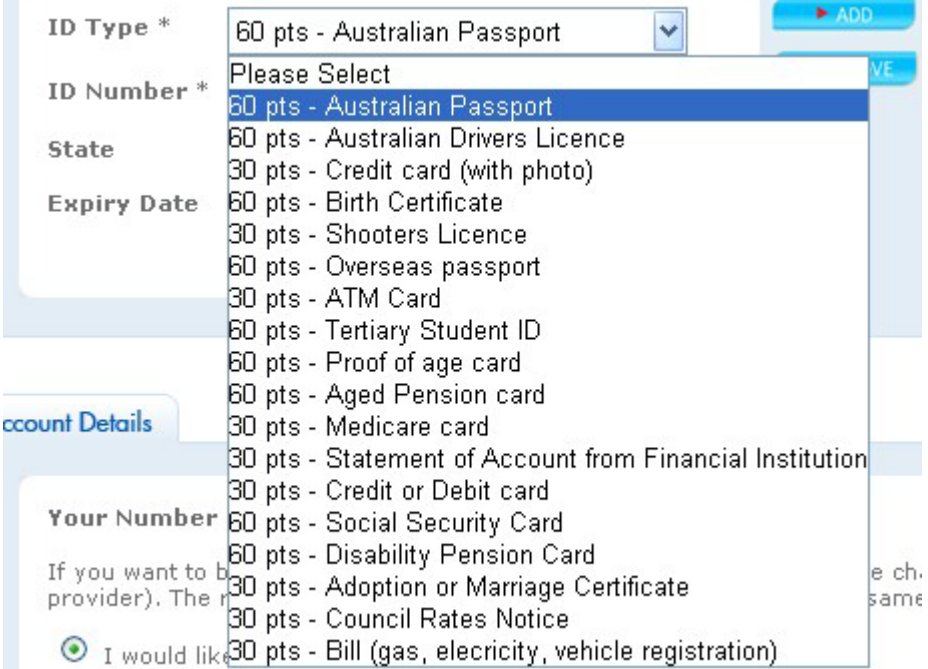

选项里面有很多的证件类型,并且不同的证件类型的分数不同,你需要选择你拥有的证件类 型, 并填写证件号码"ID Number"(<mark>绿色框</mark>里第二行)。如下图:

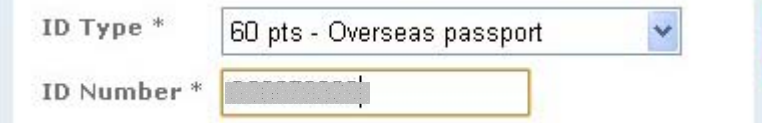

然后点击<mark>粉红色框</mark>上面一个按钮"ADD"将你的证件信息添加进右侧的<mark>红色框内</mark>。 注意:如果你添加的证件类型分数没有 60 分,比如信用卡就是 30 分的证件类型。你需要提 交多个证件号码,直到右侧红色框内的证件类型的总分数达到 60 分为止 。不过,作为中国 人,只需选择自己的中国护照填写护照号码就可以了,因为该选项里"Overseas passport"

**BLEBARA** [澳大利亚 Lebara Mobile 预付费 SIM 卡购买页面,支持支付宝付款!](http://www.ausproperty.cn/sim/)

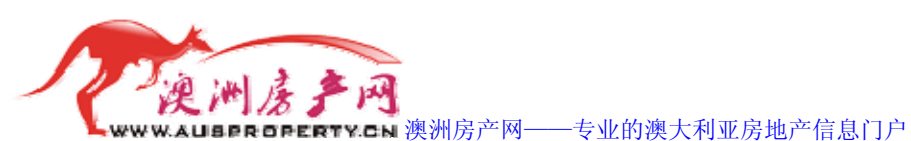

海外护照是 60 分的。如下图所示:

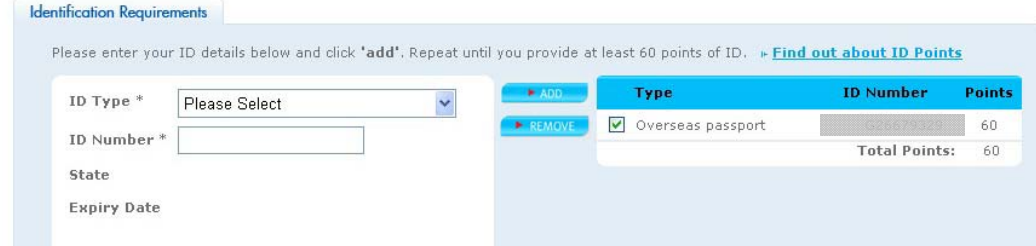

#### 完成后,点击下一步。

### 步骤五:选择号码激活

进入选择号码激活页。

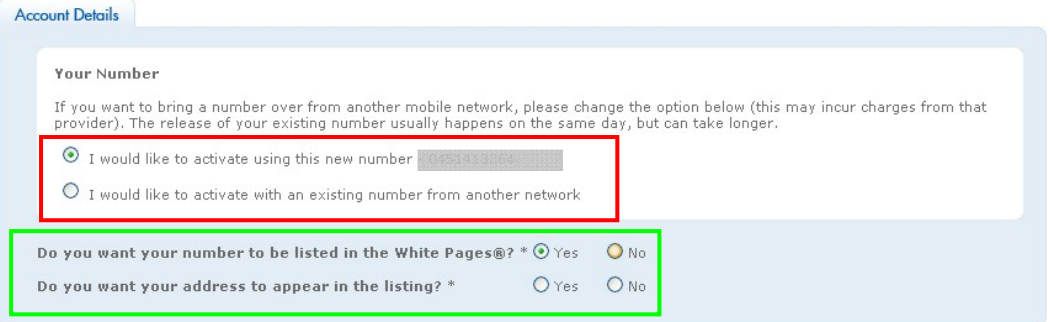

<mark>红色框</mark>内第一行"I would like to activate using this new number - \*\*\*\*\*\*\*\*\*\*\*"是"我想激活 使用这个新号码—\*\*\*\*\*\*\*\*\*\*(你刚输入的号码)"

红色框内第二行 "I would like to activate with an existing number from another network"是"我 想激活从别的网络转过来的已经存在的号码(其他运营商的手机号码)。"

当然,我们选择第一个。

**绿色框**第一行"Do you want your number to be listed in the White Pages?"是"你同意将你的 号码放在白皮书(估计是电话号码薄之类的东西)里面吗?"默认选择是"是"。您可以按 照自己意愿更改。如果您选择的"否",那么下面这个选项将不可选了。如图:

Do you want your number to be listed in the White Pages®? \*  $\bigcirc$  Yes  $\bigcirc$  No Do you want your address to annear in the listing? \*  $OYes$   $O$  No.

**绿色框**第二行"Do you want your address to appear in the listing?"是"你同意将你的地址也 显示吗?"默认选择是"否",您可以按照自己愿意更改。

完成以上步骤后,点击进入下一步。

**ELEBARA** [澳大利亚 Lebara Mobile 预付费 SIM 卡购买页面,支持支付宝付款!](http://www.ausproperty.cn/sim/)

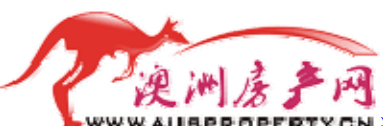

[澳洲房产网——专业的澳大利亚房地产信息门户](http://www.ausproperty.cn)

## 步骤六:设定手机卡的密码

进入设定手机卡密码的页面。如下图:

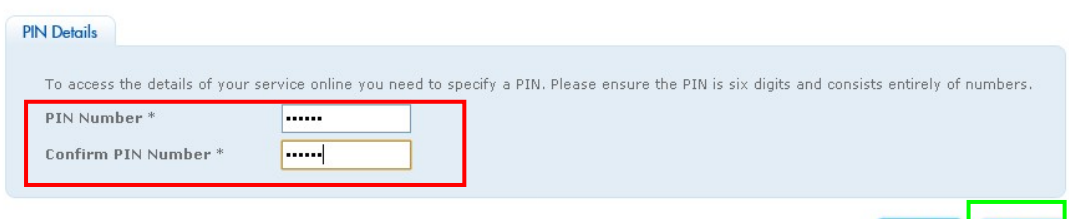

输入一个六位数的密码,这个密码将在互联网上进行服务操作时会用到。

红色框第一行是"PIN 密码";

红色框第二行是"确认 PIN 密码"。

PIN 是 personal identification number 的缩写, 中文意思是"个人身份号码", 也就是您的手 机卡密码。

完成后,点击<mark>绿色框</mark>按钮"NEXT"进入下一步。

### 步骤七:成功激活了您的澳大利亚 **Lebara MobileSIM** 卡

进入所有信息概览页面,如下所示:

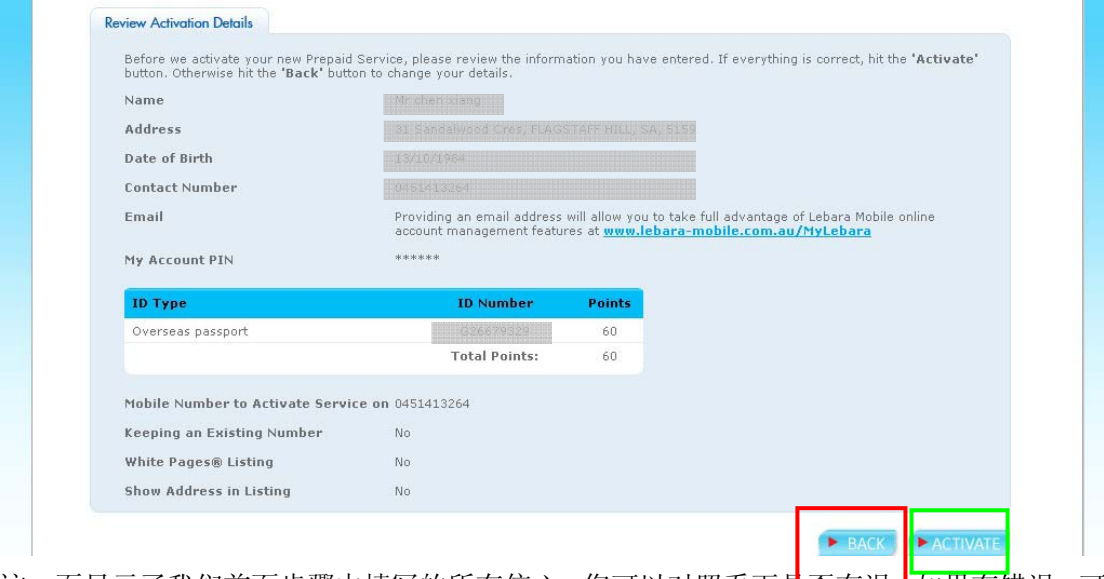

这一页显示了我们前面步骤中填写的所有信心,您可以对照看下是否有误,如果有错误,可 以点击<mark>红色框</mark>内的"BACK"回到以前的补充进行修改。如果没有错误的话,点击<mark>绿色框</mark>内 的"ACTIVATE"进行激活的最后一步操作。 点击激活按钮后,出现激活成功的界面,如下:

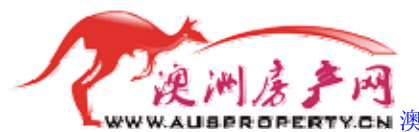

——<br>1940 [澳洲房产网——专业的澳大利亚房地产信息门户](http://www.ausproperty.cn)

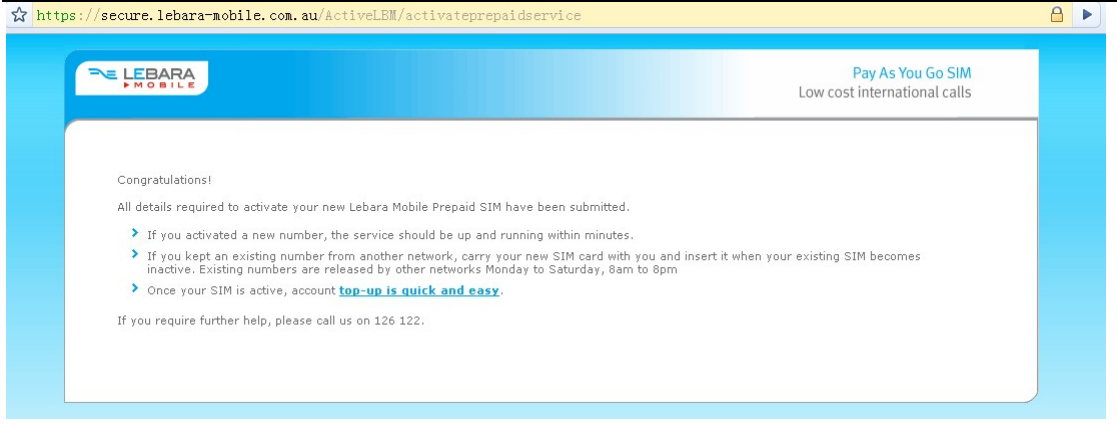

完成!

# 关于本文档的说明:

1:本文档完成于 2009-9-3,所有页面截图无法保证以后不会发生变化。

2:本文档由上海时行网络科技有限公司所属澳洲房产网【<http://www.ausproperty.cn>】负责 [编写。任何其他组织和个人转载须取得上海时行网络科技有限公司的许可。](http://www.ausproperty.cn/sim/)

3:如对本文档的内容有任何疑问,请联系澳洲房产网【<http://www.ausproperty.cn>】. 电话:021-33199679 55230411 13817142831

QQ:84547048

MSN: leon158@hotmail.com

Email: leon.luzhendong@gmail.com

联系地址:上海市虹口区华昌路 9 号金象大厦 2302

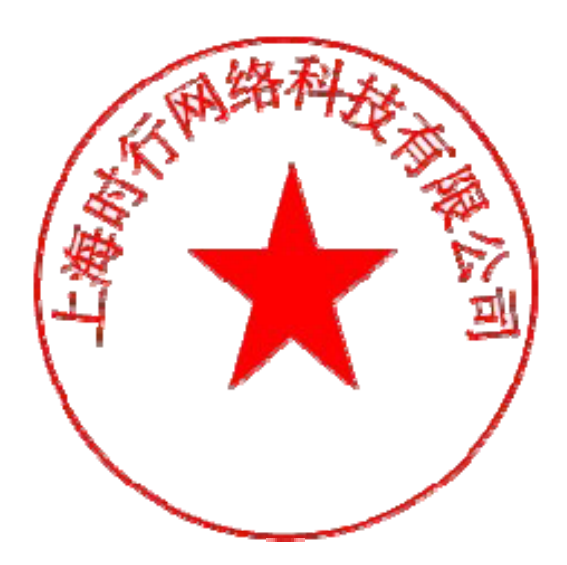